**SOLICITUD DE CORRECCIÓN DUA Y ENDOSO CON DEPÓSITO DE DESTINOUSUARIOS EXTERNOS** 

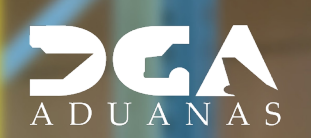

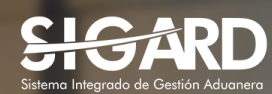

# **CONTENIDO**

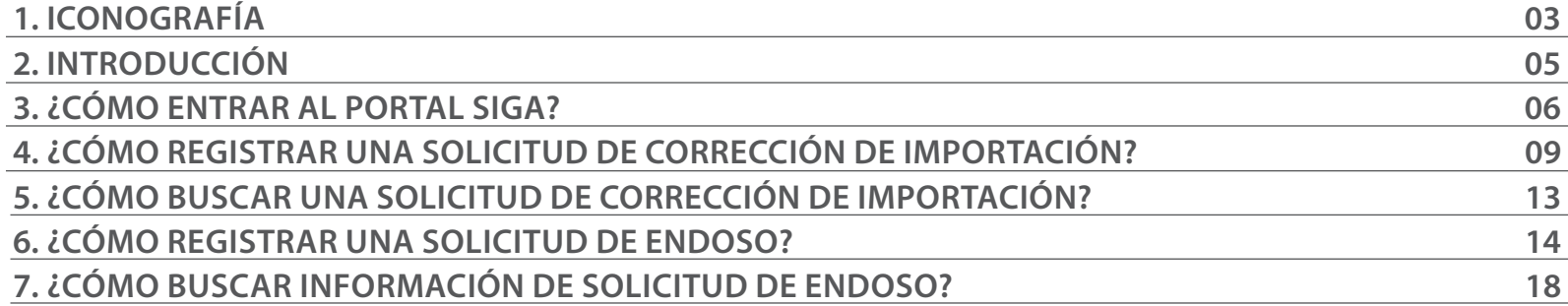

Buscar

 $\blacktriangleright$  Guardar

Presentar

Herramienta que sirve de búsqueda. Al pulsar este botón se abre una ventana emergente, que cambia dependiendo del campo que se desea

## ICONOGRAFÍA DESCRIPCIÓN DE HERRAMIENTAS Y BOTONES COMUNES EN PANTALLAS.

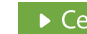

rrar i

Es utilizado para salir o cerrar la aplicación actual. Nos pide confirmar si se desea salir o no, mediante la siguiente ventana:

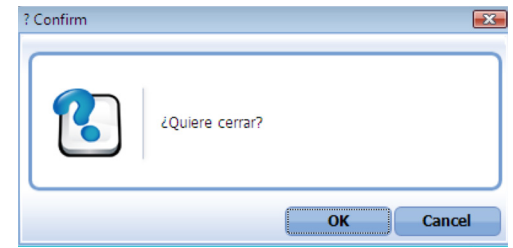

Es utilizado para la impresión de las informaciones, luego de ser presentadas.

Indica que el campo debe contener información, es decir, que es obligatorio. De no digitarse, el sistema emitirá una alerta. Se recomienda completar los campos no señalados con asteriscos, aunque es opcional.

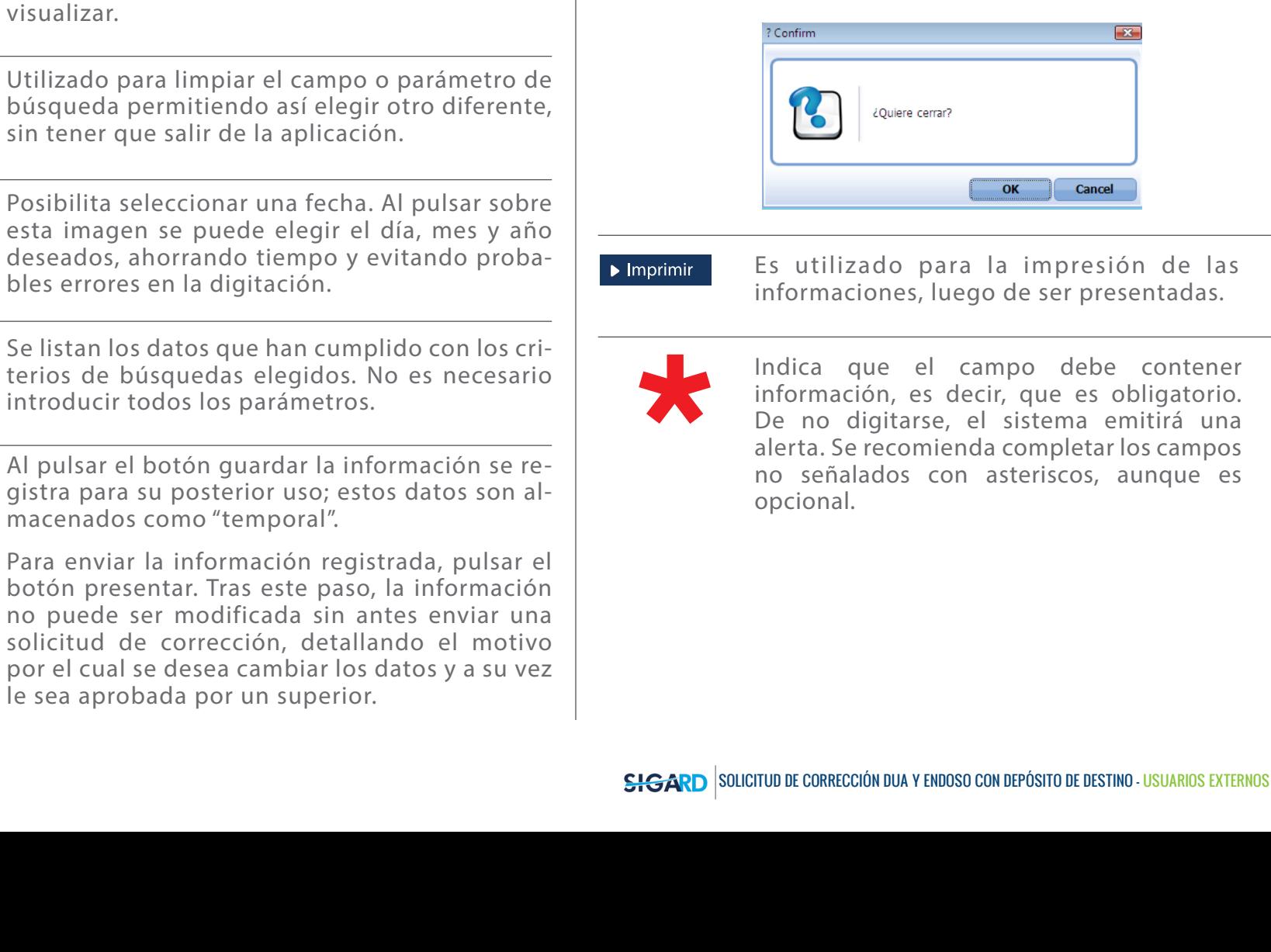

# OTROS BOTONES COMUNES:<br>
OTROS BOTONES COMUNES:

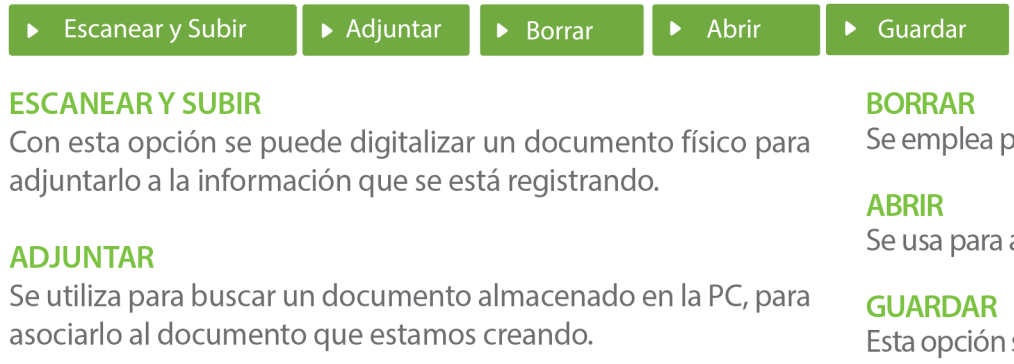

para eliminar un documento adjunto a la Solicitud.

abrir un documento anexo a la Solicitud.

sirve para almacenar un documento agregado a la Solicitud.

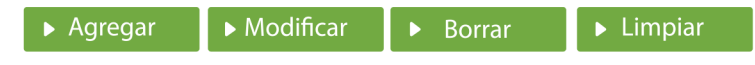

Una vez introducidos los datos requeridos, debe pulsar el botón **AGREGAR.** 

### **MODIFICAR**

Este botón se utiliza para realizar cambios a las informaciones registradas. De la misma forma, puede eliminar un registro seleccionándolo y luego pulsando el botón **BORRAR.** 

Para introducir un nuevo registro de carga, presione el botón **LIMPIAR** para que se eliminen todos los campos y poder seguir introduciendo más datos.

# INTRODUCCIÓN

Anteriormente las solicitudes de corrección a la declaración y endoso de la carga, perteneciente a los almacenes y depósitos, debían ser trabajadas en la administración asociada al almacén. Luego de la puesta en marcha de esta mejora, dichas correcciones podrán ser aprobadas por los encargados del almacén que corresponda.

Cuando los importadores soliciten, el sistema traerá por defecto el depósito de destino de la carga en el módulo de *"Registrar Información Solicitud de Corrección"*.

Esta iniciativa tiene como objetivo, optimizar el proceso de aprobación de dichas solicitudes con la finalidad de agilizar el proceso de despacho de la carga ubicada en los depósitos.

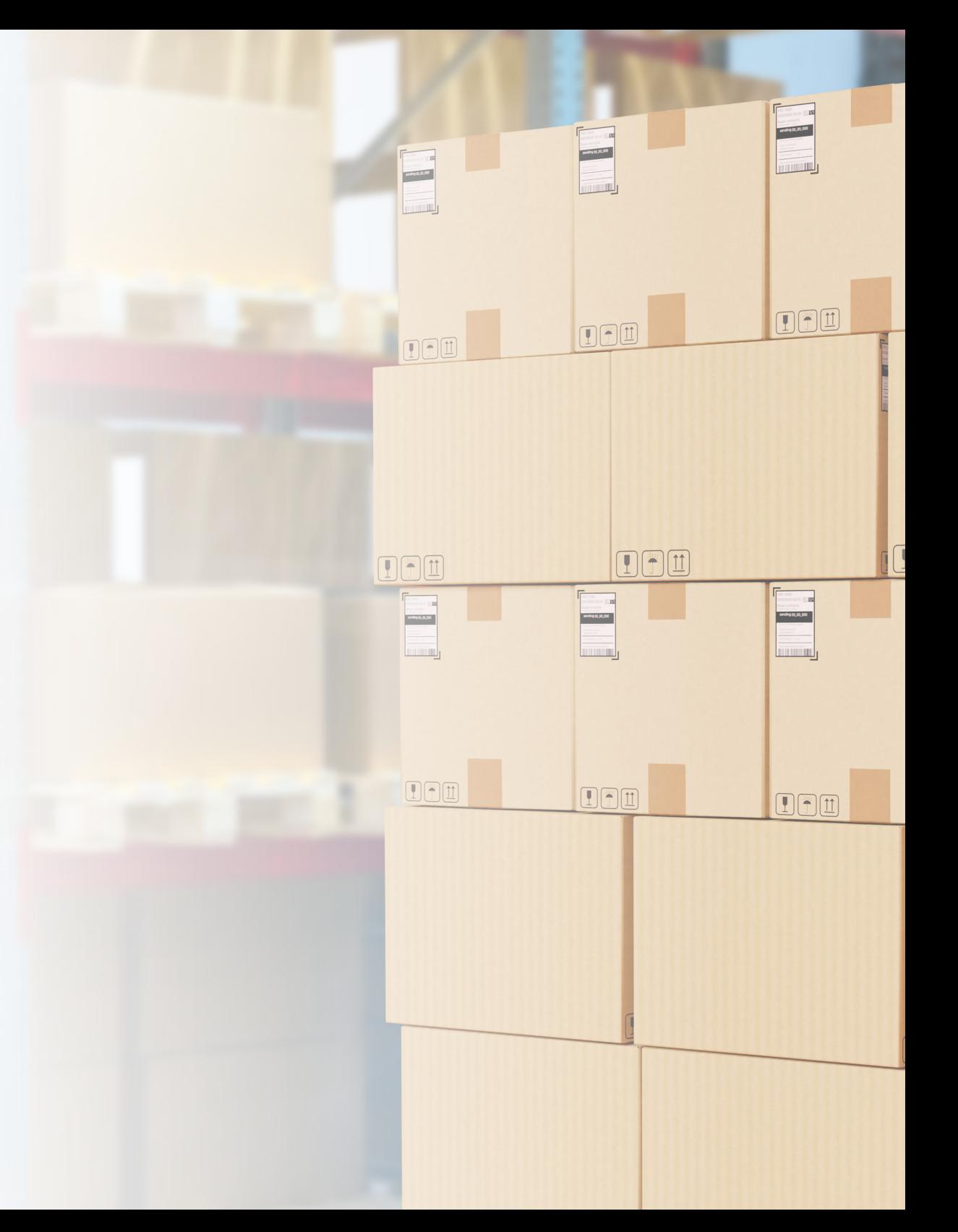

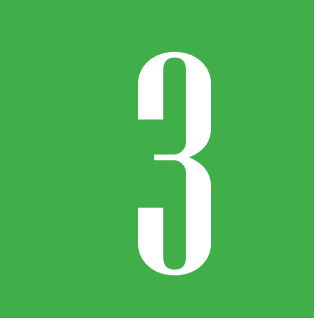

## 3 **¿CÓMO ENTRAR AL PORTAL SIGA?**

Dirigirse a nuestra dirección **www.aduanas.gob.do,** como muestra la pantalla a continuación y pulse el logotipo de **SIGARD.**

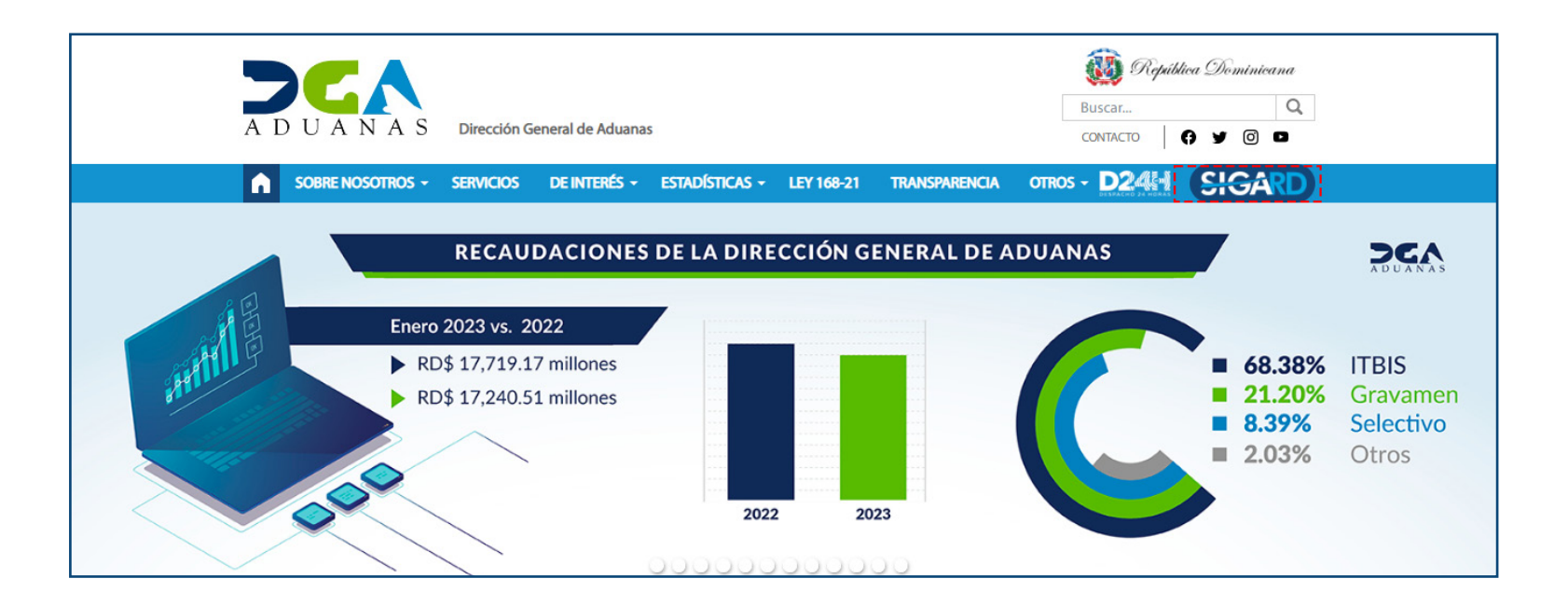

Introduzca su número de cédula y pulse el botón **Entrar**. Pulse sobre el nombre del usuario; emergerá una

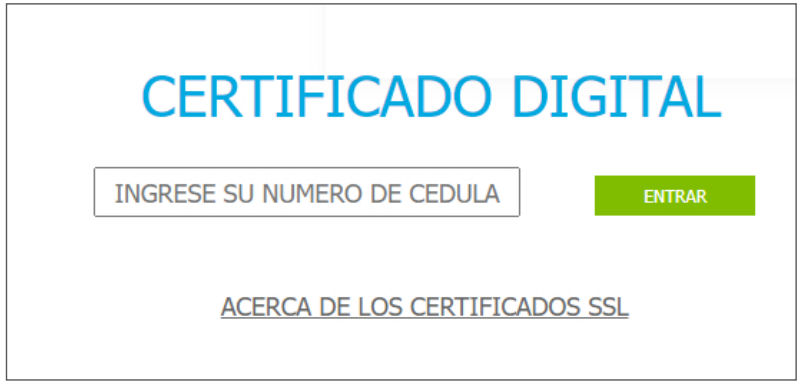

Esta acción despliega la ventana de **Acceso de Certificado** del usuario, como muestra la imagen de abajo.

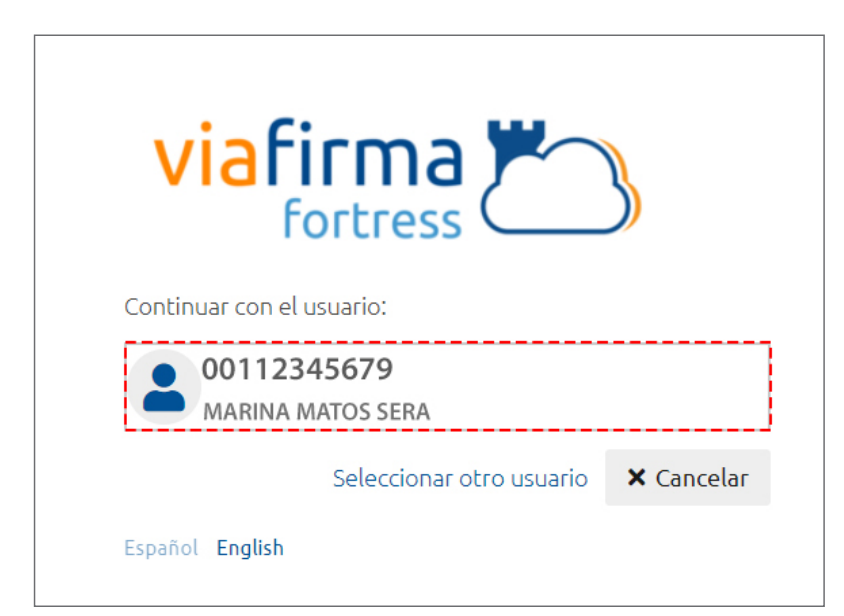

pantalla donde deberá colocar su **PIN** de acceso, luego pulsará **Validar**.

![](_page_6_Picture_49.jpeg)

Si desea elegir otro usuario después de haber colocado un número o cédula equivocado, pulse el botón **Seleccionar otro usuario.** A continuación, proceda a digitar el número de cédula deseada, seguida del **PIN**.

![](_page_7_Picture_1.jpeg)

Finalmente, seleccione el perfil correspondiente (importador, exportador, agente de aduanas, consolidador, naviera, etc.).

![](_page_7_Picture_48.jpeg)

De inmediato tendrá acceso al área del **SIGA** (mostrando el nombre del usuario en la parte superior derecha):

![](_page_7_Picture_49.jpeg)

![](_page_8_Picture_0.jpeg)

# *¿***CÓMO REGISTRAR UNA SOLICITUD<br>DE CORRECCIÓN DE IMPORTACIÓN? DE CORRECCIÓN DE IMPORTACIÓN?**

Para registrar una **Solicitud de Corrección** busque en el **Menú del Explorador: Importación – Solicitud de Corrección – Nuevo:** 

![](_page_8_Picture_37.jpeg)

### Observamos el formulario para **Registrar Información Solicitud de Corrección:**

![](_page_8_Picture_38.jpeg)

## PROCEDER A LLENAR LOS CAMPOS INFORMACIÓN BÁSICA

## **No. SOLICITUD DE CORRECCIÓN**

Este número se genera de manera automática, al Guardar o Presentar la solicitud.

### **No. FORMULARIO DE REFERENCIA**

busque y seleccione utilizando el ícono de la lupa el número de la declaración al que se le solicita la corrección. Digite la declaración en el campo **No. Formulario de Referencia**, luego pulse **Buscar.**

![](_page_9_Picture_145.jpeg)

Una vez que se agrega el **No. Formulario de Referencia**, se completan automáticamente los campos **Tipo Formulario de Referencia, Administración y Depósito de Destino** donde se encuentra la carga.

### **TIPO DE SOLICITUD**

Seleccione el tipo de solicitud que corresponda. **La Solicitud para Enlazar Documento de Embarque**, esta opción se utiliza específicamente para **Declaraciones tipo No Manifiesto** con el fin de enlazar el documento de embarque y la **Solicitud de Corrección para Declaración de Importación**, para realizar cambios necesarios en la **Declaración de Importación.** 

### Tipo de Solicitud  $==$  Todo  $==$  $==$  Todo  $==$ Solicitud para enlazar Documento de Embarque Solicitud de Corrección para Declaración de Importación

Si el **Tipo de Solicitud** es **Solicitud Para Enlazar Documento De Embarque** se mostrarán los campos: **Doc. de Embarque y Tipo de Despacho a cambiar.**

![](_page_9_Picture_146.jpeg)

### **DOC. DE EMBARQUE**

Vusque y seleccione el **Doc. de Embarque** mediante el icono de la lupa. Complete el campo **Doc. de Embarque Madre – Doc. de Embarque Hijo,** luego pulse **Buscar.**

### **TIPO DE DESPACHO A CAMBIAR**

Seleccione la opción del tipo de despacho a cambiar.

\* Tipo de Despacho a

Cambiar

**GENERAL** 

**GENERAL** 

**ENTREGA PROVISIONAL** 

## INFORMACIÓN DE CORRECCIÓN

### **DETALLE DE CORRECCIÓN**

### **ARCHIVO ADJUNTADO**

Digite el detalle de la corrección que se solicita. Adjuntar de manera electrónica el o los documentos requeridos para esta solicitud.

![](_page_10_Picture_76.jpeg)

AGENTE DE ADUANAS Esta información se llena automática al entrar con el perfil de **Agente de Aduanas.** 

Si desea guardar algunos cambios pulse **Guardar**. Luego proceda a **Presentar** la solicitud, se mostrará un recuadro: *¿Quiere Archivar?* pulse la opción **Sí.** 

![](_page_10_Picture_77.jpeg)

Se presentará el siguiente mensaje: *Los datos fueron procesados con éxito*, seguido pulse **Ok:**

![](_page_11_Picture_14.jpeg)

## **EN SOLICITUD DE CORRECCIÓN EN SOLICITUD DE CORRECCIÓN EN ENFETACIÓN EN ENTENDADE EN EN ENFETACIÓN EN EN ELECTRENTE EN EN ENFETACIÓN EN EN ELECTRENTE EN EN ENFETACIÓN EN ELECTRENTE EN ELECTRENTE EN ELECTRENTE EN ELECTRENTE SOLICITUD DE CORRECCIÓN DE IMPORTACIÓN?**

Para buscar una **Solicitud de Corrección** busque en el **Menú del Explorador**: **Importación – Solicitud de Corrección.** Para una búsqueda general seleccione a través del calendario la **Fecha de Corrección** y la **Administración**, seguido pulse **Buscar**.

![](_page_12_Picture_49.jpeg)

Para ver el **Detalle Información Solicitud de Corrección** pulse sobre el resultado de la búsqueda:

![](_page_12_Picture_50.jpeg)

![](_page_13_Picture_0.jpeg)

## 6 **¿CÓMO REGISTRAR UNA SOLICITUD DE ENDOSO?**

Para registrar una Solicitud de Endoso dirigirse a **e- Aduanas – Importación – Solicitud de Endoso** y pulse el botón **Nuevo**.

![](_page_13_Picture_33.jpeg)

### Observamos el formulario para **Registrar Información Solicitud de Endoso:**

![](_page_13_Picture_34.jpeg)

## PROCEDER A LLENAR LOS CAMPOS

## **No. DE APLICACIÓN**

Este número se genera de manera automática, al Guardar o Presentar la solicitud.

## **ADMINISTRACIÓN**

Busque y seleccione mediante este ícono **la administración** correspondiente.

## **DEPÓSITO DE DESTINO**

No permite buscar el **Depósito de Destino,** ya que esta información se completa al seleccionar el **Doc. de Embarque.** 

## INFORMACIÓN DE CONSIGNATARIO

### **No. DOC. DE EMBARQUE**

Busque y seleccione el número de embarque utilizando el ícono de la lupa Q. Complete el campo **Doc. de Embarque Madre – Doc. de Embarque Hijo**, luego pulse **Buscar.**

Al buscar y seleccionar el **No. Doc. de Embarque,**  los demás campos: **Nombre, Dirección, Teléfono, Email, Teléfono, Documento, Fax.**

![](_page_14_Picture_91.jpeg)

![](_page_14_Picture_92.jpeg)

## INFORMACIÓN DE ASSIGNEE

### **NOMBRE**

Busque y seleccione mediante el ícono de la lupa  $\mathbb Q$ , el nombre de la persona o empresa que recibe el endoso.

![](_page_15_Picture_33.jpeg)

Al buscar y seleccionar el **Nombre,** los demás campos de esta sección se llenan de manera automática: **Propietario, Dirección, Teléfono, Email, Documento, Institución Pública y Fax.** 

![](_page_15_Picture_34.jpeg)

## DOC. REFERENCIA

## **DESCRIPCIÓN**

Permite detallar información relativa a la solicitud de endoso.

## **ADJUNTAR**

Permite adjuntar los documentos necesarios a los fines de solicitar el endoso.

## DOCUMENTOS REQUERIDOS

- Carta del endosante cediendo la mercancía.
- Carta de la persona que recibe el endoso aceptándolo.
- BL firmado y sellado por ambas partes**.**

Luego proceda a presentar la solicitud.

Si desea guardar algunos cambios pulse **Guardar.** Luego proceda a **Presenta**r la solicitud, se mostrará un recuadro: *¿Quiere Archivar?* pulse la opción **Sí.** 

![](_page_16_Picture_94.jpeg)

Se presentará el siguiente mensaje: *Los datos fueron procesados con éxito,* seguido pulse **Ok.**

![](_page_16_Picture_13.jpeg)

## 7 **¿CÓMO BUSCAR INFORMACIÓN DE SOLICITUD DE ENDOSO?**

Para buscar una **Solicitud de Endoso** busque en el **Menú del Explorador**: **Importación – Solicitud de Endoso.**  Para una búsqueda general seleccione a través del calendario la **Fecha de Corrección** y la **Administración**, seguido pulse **Buscar**.

![](_page_17_Picture_53.jpeg)

Para ver el **Detalle Información Solicitud de Endoso** pulse sobre el resultado de la búsqueda:

![](_page_17_Picture_54.jpeg)

![](_page_18_Picture_0.jpeg)

![](_page_18_Picture_1.jpeg)

## SOLICITUD DE CORRECIÓN DUA Y ENDOSO CON DEPÓSITO DE DESTINO

USUARIOS EXTERNOS

SANTO DOMINGO, MARZO 2023

ELABORADO POR SUBDIRECIÓN DE TECNOLOGÍA

EN COORDINACIÓN CON LA GERENCIA DE COMUNICACIONES